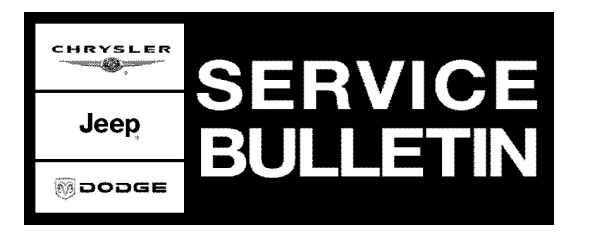

**GROUP:** Electrical

**DATE:** August 24, 2006

This bulletin is supplied as technical information only and is not an authorization for repair. No part of this publication may be reproduced, stored in a retrieval system, or transmitted, in any form or by any means, electronic, mechanical, photocopying, or otherwise, without written permission of DaimlerChrysler Corporation.

### **THIS BULLETIN SUPERSEDES TECHNICAL SERVICE BULLETIN 08-005-06 REV. A, DATED JUNE 3, 2006, WHICH SHOULD BE REMOVED FROM YOUR FILES. ALL REVISIONS ARE HIGHLIGHTED WITH \*\*ASTERISKS\*\* AND INCLUDES THE ADDITION OF A NOTE DESCRIBING APPLICABLE BUILD DATES.**

### **THE StarSCAN® FLASH FILES FOR THIS BULLETIN ARE AVAILABLE VIA THE INTERNET.**

## **SUBJECT:**

Outside Ambient Temperature Reading Inaccurate As Displayed By Instrument Cluster

## **OVERVIEW:**

This bulletin involves selectively erasing and reprogramming the Front Control Module (FCM) with new software.

## **MODELS:**

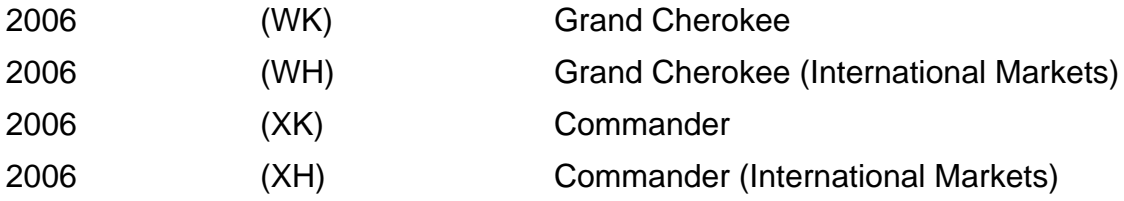

**NOTE: \*\*This bulletin applies to all subject vehicles built prior to January 1, 2006 (MDH 0101XX) and vehicles equipped with a 5.7L engine (sales code EZB) WITHOUT Trailer Tow Group (sales code AHT) built prior to March 1, 2006 (MDH 0301XX).\*\***

## **SYMPTOM/CONDITION:**

The vehicle operator may notice that the reading displayed on the Instrument Panel (IP) cluster for outside ambient temperature is inaccurate. The displayed ambient temperature may read 4° F (2.2° C) or more too high or too low than actual ambient temperature. This condition will occur **while driving**. This condition should not be confused with increased ambient temperature readings that will occur normally while sitting at idle or immediately after a hot soak start. A vehicle must be driven for at least 3 minutes at a speed of 25 kph (15 mph) or greater for the temperature display to update.

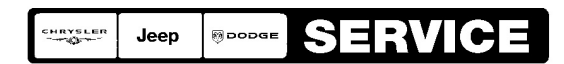

Stick with the Specialists $^{\!\scriptscriptstyle\mathsf{w}}$ 

# **DIAGNOSIS:**

- 1. Inspect for the (hardware) part number on the outside of the Integrated Power Module (IPM). The IPM is located under the vehicle hood and is attached to the Power Distribution Center (PDC).
- 2. Is the part number on the outside of the IPM one of the following (or later): **04692014AJ, 04692015AJ, 04692016AJ, or 04692017AJ** ? a. If YES >> then STOP. This bulletin does not apply. Further diagnosis is required. b. If NO >> then proceed to the next step.
- 3. Does the IP cluster display show a temperature reading of either: " **-**" or "-40" ? a. If YES >> then STOP. This bulletin does not apply. Further diagnosis is required. b. If NO >> then proceed to the next step.
- 4. Does the IP cluster display a temperature reading that is at least 11 $\degree$  C (20 $\degree$  F) higher or lower than the actual outside ambient temperature? a. If YES >> then STOP. This bulletin does not apply. Further diagnosis is required.
	- b. If NO >> then proceed to the next step.
- 5. Is vehicle a 2006 XK and was vehicle **built prior to September 27, 2005**? a. If YES >> then determine if **Service Bulletin 08-054-05** has been performed. Complete SB 08-054-05 before proceeding with this bulletin.
	- b. If NO >> then proceed to the next step.
- 6. Using the StarSCAN®, determine the current software level part number in the Front Control Module (FCM).
- 7. Is the current FCM software level part number **04692024AJ (or later)**? a. If YES >> then STOP. This bulletin does not apply and further diagnosis is required. b. If NO >> then perform the Repair Procedure.

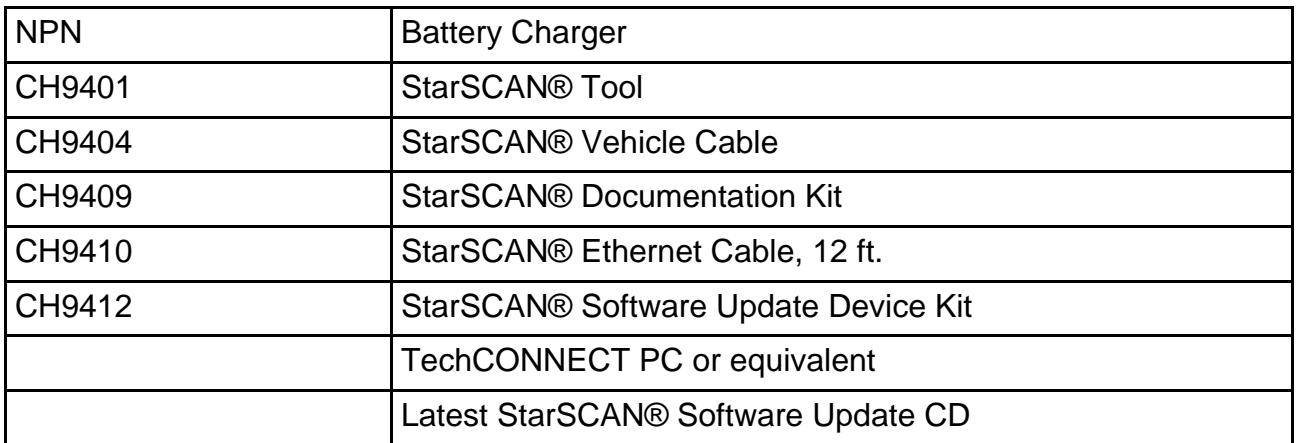

## **SPECIAL TOOLS / EQUIPMENT REQUIRED:**

## **REPAIR PROCEDURE - USING THE INTERNET TO RETRIEVE THE FLASH FILE:**

**NOTE: The StarSCAN® diagnostic scan tool fully supports Internet connectivity. However, in order to take advantage of this feature you must first configure the StarSCAN® for your dealership's network. For instruction on setting up your StarSCAN® for the dealer's network; refer to the StarSCAN® Quick Start Networking Guide available on the www.dcctools.com website under the "download center".**

**NOTE: If this flash process is interrupted/aborted, the flash should be restarted.**

- 1. Install a battery charger and verify that the charging rate provides approximately 13.2 13.8 volts. Set the battery charger to continuous charge. Do not allow the charger to time out during the flash process. Remove the charger from the battery when the flash process is complete.
- 2. Connect the CH9410 StarSCAN® ethernet cable to the StarSCAN® and the dealer's network drop.
- 3. Connect the CH9404 StarSCAN® vehicle cable to the StarSCAN® and the vehicle.
- 4. Power ON the StarSCAN®.
- 5. Install a battery charger and verify that the charging rate provides approximately 13.2 13.8 volts. Set the battery charger to continuous charge. Do not allow the charger to time out during the flash process. Remove the charger from the battery when the flash process is complete.
- 6. Connect the CH9410 StarSCAN® ethernet cable to the StarSCAN® and the dealer's network drop.
- 7. Connect the CH9404 StarSCAN® vehicle cable to the StarSCAN® and the vehicle.
- 8. Power ON the StarSCAN®.
- 9. Select "ECU View"
- 10. Touch the screen to highlight the FCM in the list of modules.
- 11. Select "More Options"
- 12. Select "ECU Flash"
- 13. Record the part number at the top of the "Flash FCM" screen for later reference.
- 14. Select "Browse for New File". Follow the on screen instructions.
- 15. Highlight the appropriate calibration then select "Download to Scantool".
- 16. Select "Close" after the download is complete, then select "Back".
- 17. Highlight the listed calibration.
- 18. Select "Update Controller". Follow on screen instructions.
- 19. When the update is complete, select "OK".
- 20. Verify the part number at the top of the "Flash FCM" screen has updated to the new part number.
- **NOTE: Due to the FCM programming procedure, a DTC may be set in other modules (PCM, ECM, TCM, BCM, MIC, SKREEM, etc.) within the vehicle, if so equipped. Some DTC's may cause the MIL to illuminate. From the "Home" screen select "System View". Then select "All DTCs". Press "Clear All Stored DTCs" if there are any DTCs shown on the list.**

### **POLICY:**

Reimbursable within the provisions of the warranty.

### **TIME ALLOWANCE:**

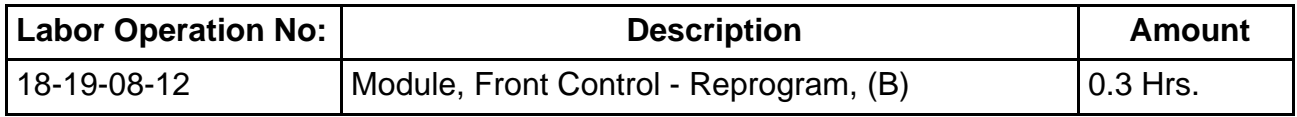

## **FAILURE CODE:**

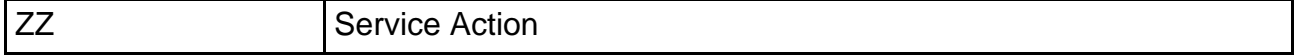